# School Cash Accounting Issue Checks/Disbursements

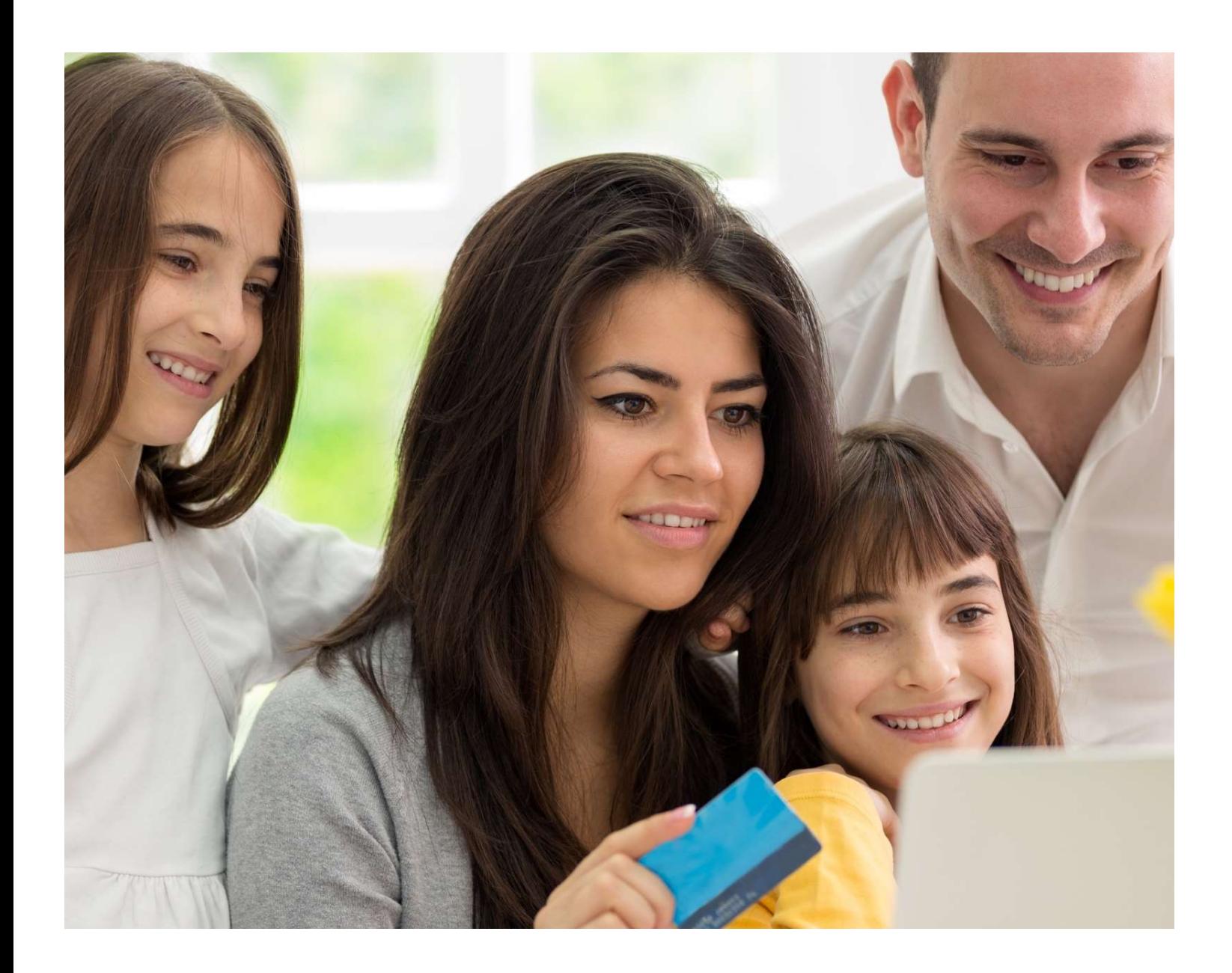

# Instruction Guide

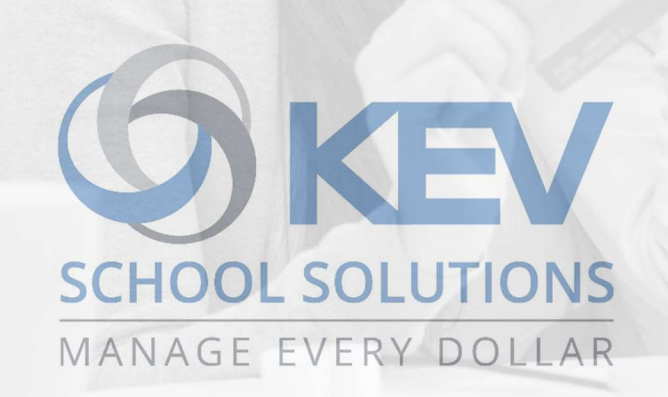

Proprietary Notice

The entire contents of this presentation were prepared for the sole use for KEV Employees and are not intended for the public domain. Many elements in this presentation are considered proprietary and confidential as they contain business logic, business methods and system screen shots, therefore the entire contents of this proposal MAY NOT be copied or distributed outside of KEV Group Inc. without written prior consent of the KEV Group Inc. Any distribution, copying, or other use by anyone else is prohibited. If you are not the authorized recipient, please destroy this presentation immediately.

© Copyright. All rights reserved.

# **School Cash Accounting-Issue Checks/Disbursements**

# **Instruction Guide**

# **Table of Contents**

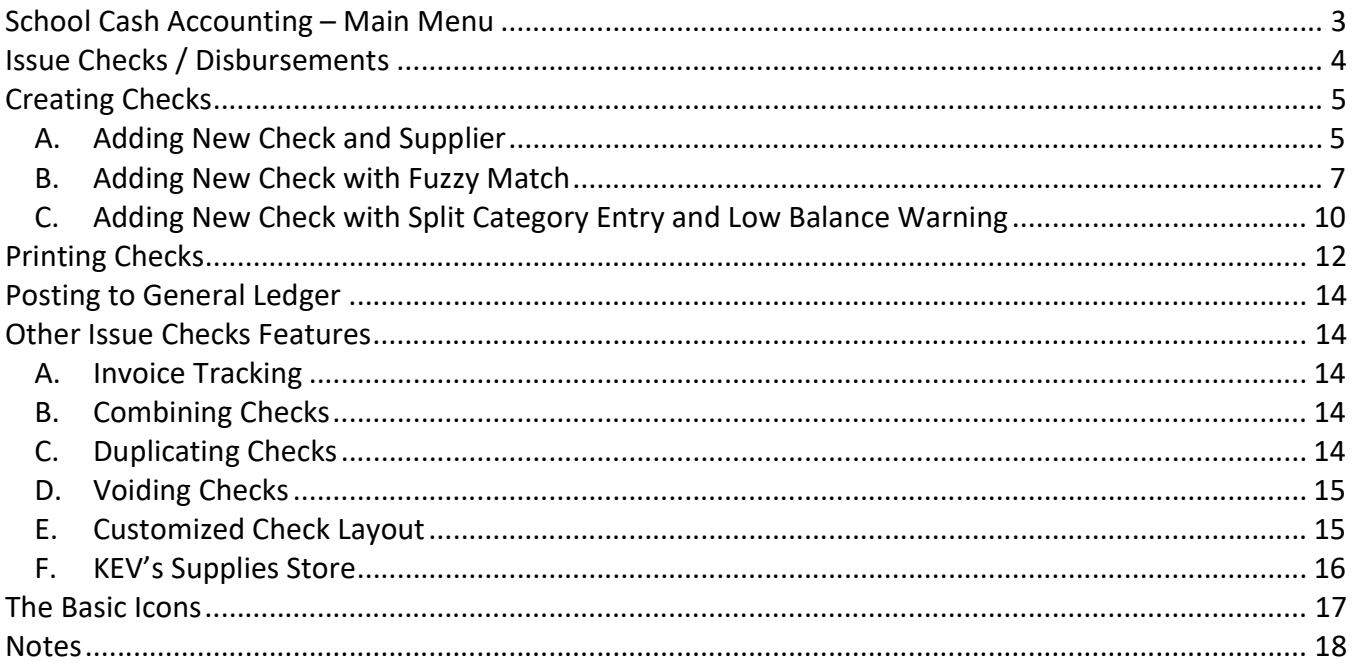

# School Cash Accounting-Issue Checks/Disbursements Instruction Guide School Cash Accounting – Main Menu

The School Cash Accounting (SCA) is an easy-to-use web-based tool that automates the manual accounting tasks that school office staff are required to perform each and every day.

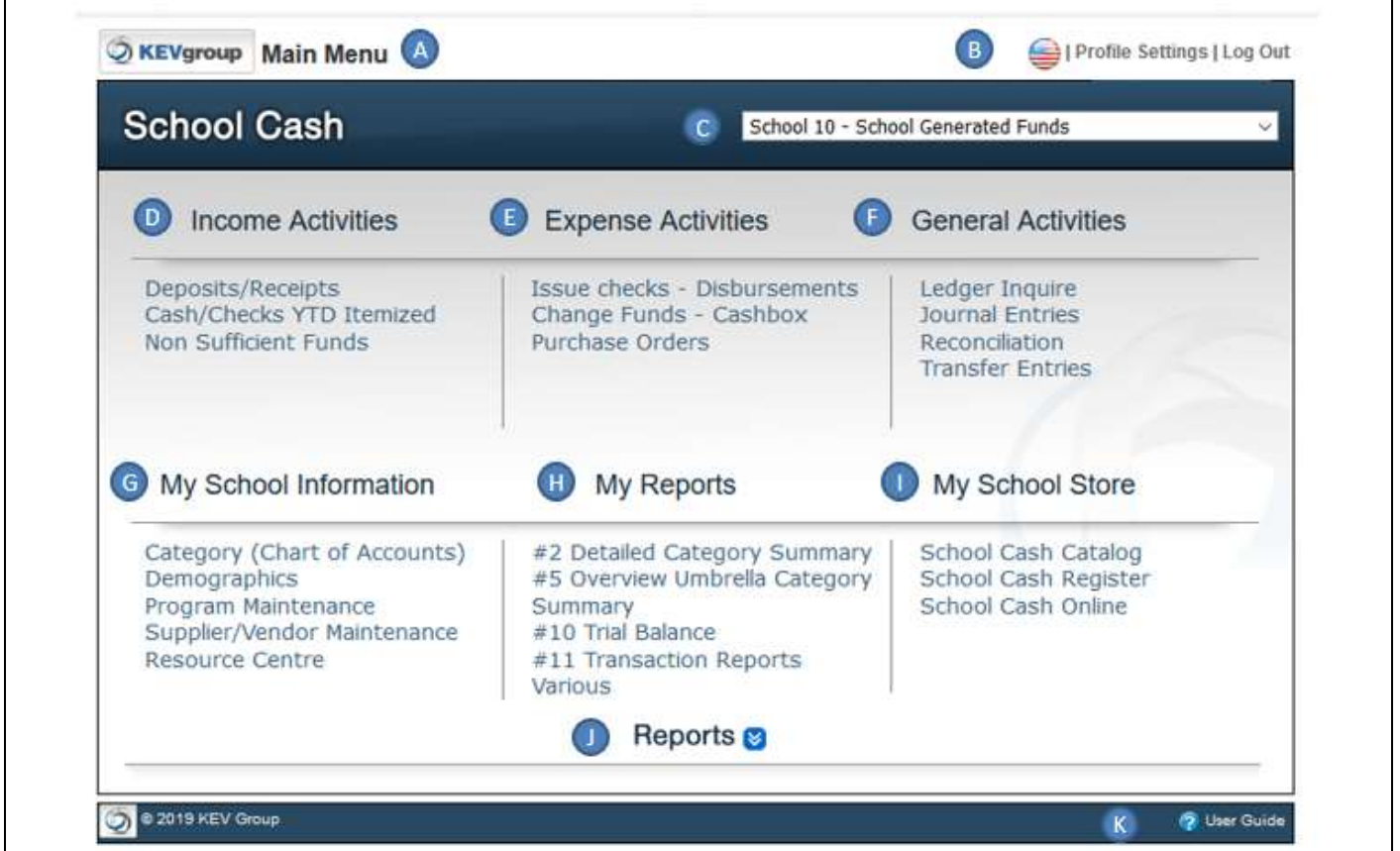

 $\overline{\Gamma}$ 

A. Module Title: Indicates the School Cash Accounting module

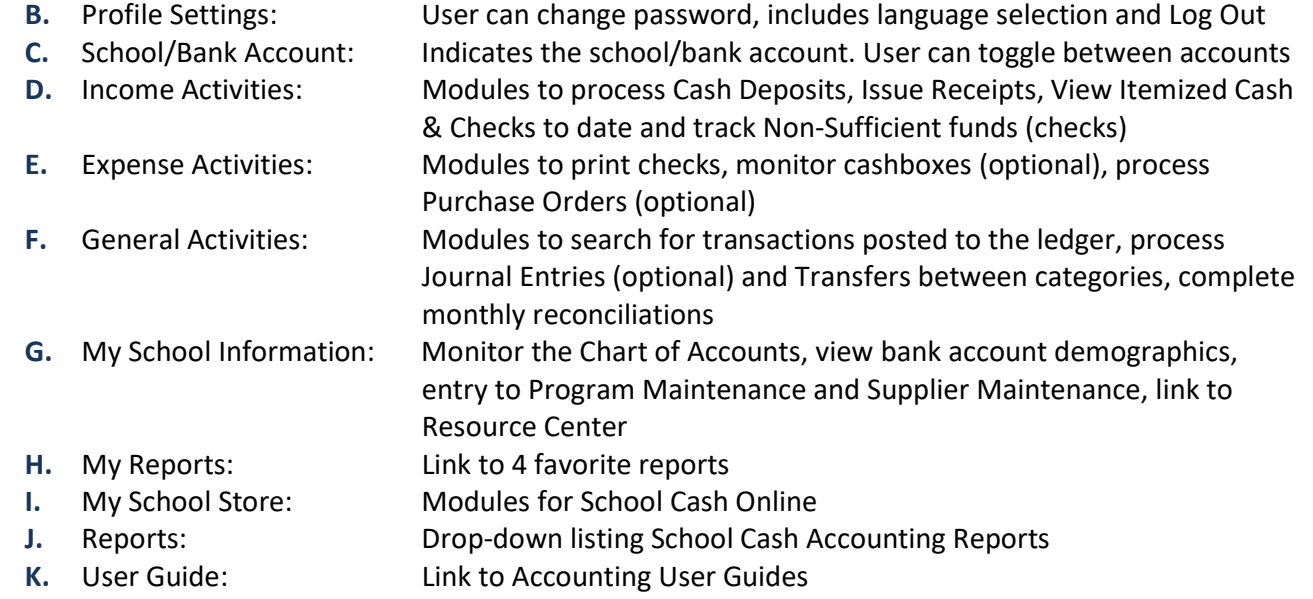

# School Cash Accounting-Issue Checks/Disbursements Instruction Guide Issue Checks / Disbursements

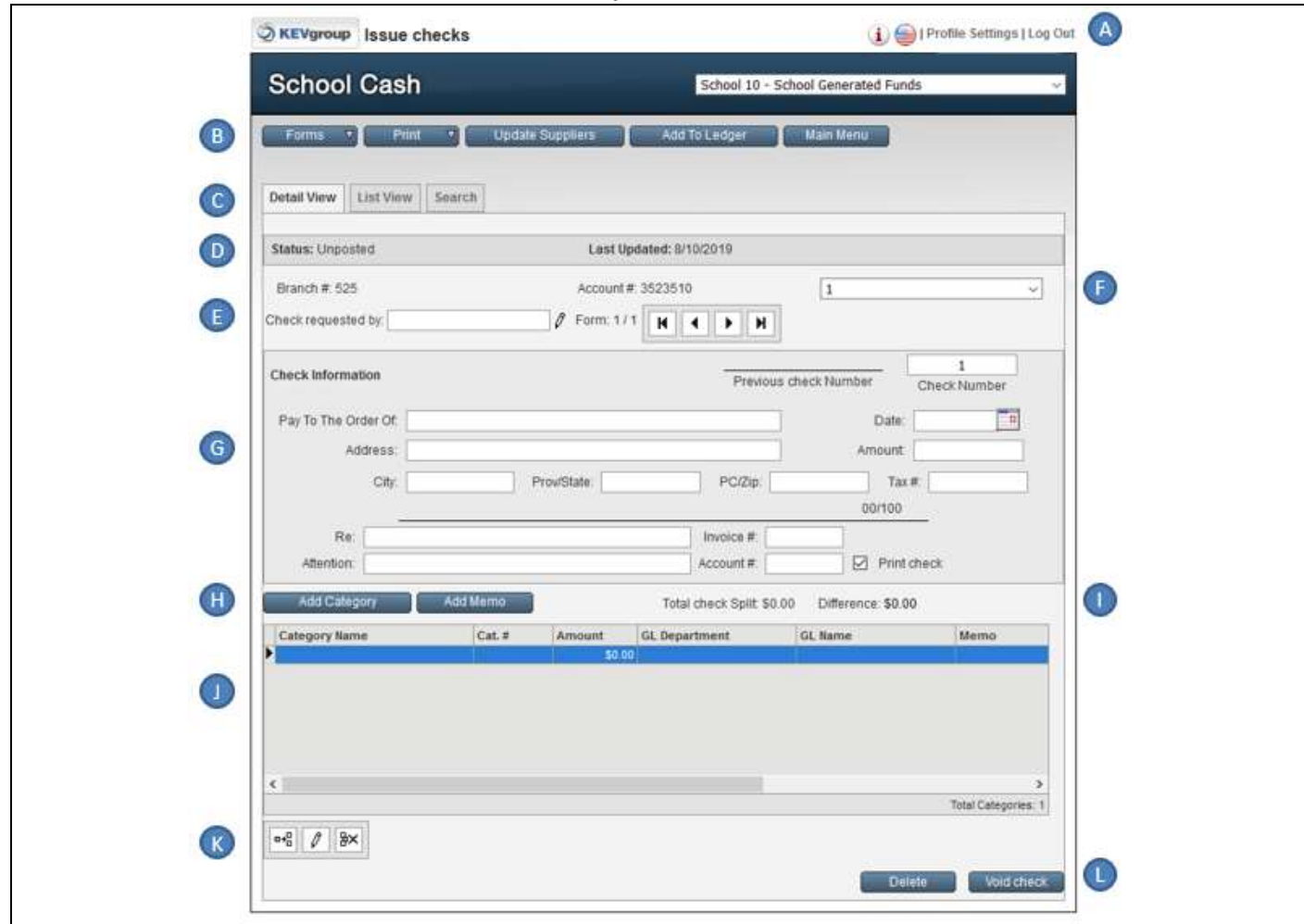

From the School Cash Main Menu > Issue Checks / Disbursements

**A.** Information  $\mathbf{L}$ : Access to Tip Sheet B. Sequence Buttons: Forms > Add a New Form / Duplicate a Form Print > Checks, Statements, Notice, Change Check Layout Update Suppliers > View, edit suppliers/vendors Add to Ledger > post check to the General Ledger Return to Main Menu C. Display Tabs: Defaults to Detail View, View by a List, Search for a Check D. Cheque Status: Status > Unposted, Read Only E. Requested by: Enter the Staff Sponsor requesting the check, include ability to edit list of previous entries F. Cheque Number: System automatically increases the check sequence G. Check Details: Information required to process a check H. Category Panel Options: Add new categories and/or memos I. Balance Indicator: Difference must equal \$0.00 to be able to process a check J. Category Details: Indicates categories that will incur the expense K. Category Toolbar: Add / Edit / Delete categories L. Delete/Void: Delete and/or Void current check displayed

# School Cash Accounting-Issue Checks/Disbursements Instruction Guide Creating Checks

## A. Adding New Check and Supplier

## Step 1: Enter Check Request by:

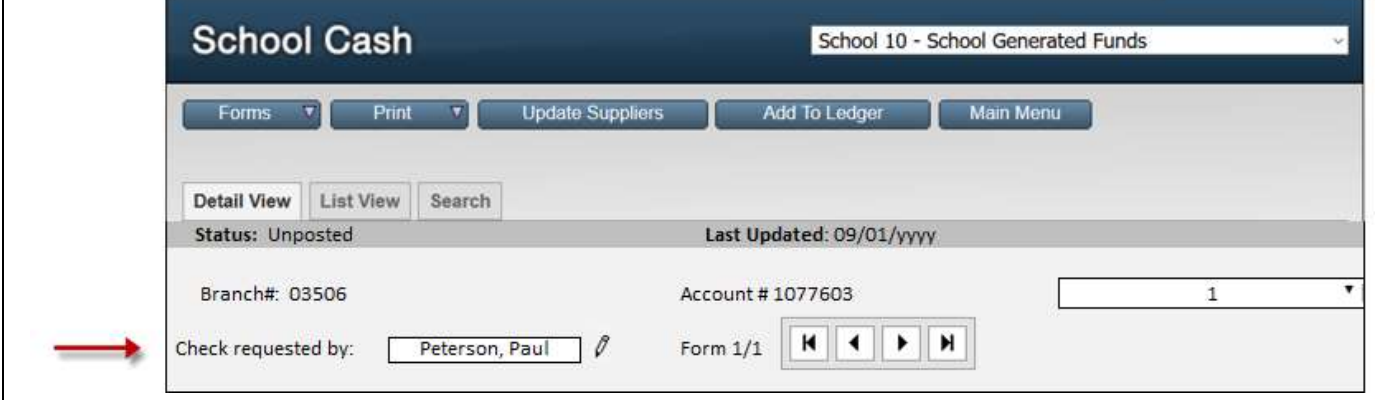

Check Requested by: Peterson, Paul (staff sponsor) Last Name, First Name format is recommended

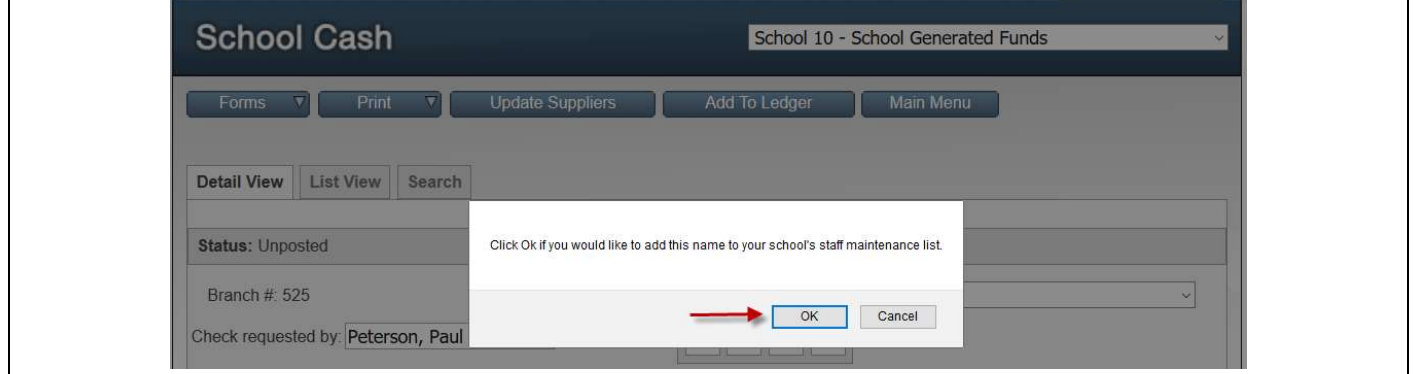

Warning Message appears. Click OK to add name to the Staff Maintenance List.

#### Step 2: Change Check Number

 If this is first time using Issue Checks / Disbursement the first check number MUST be entered. System defaults to check number 1

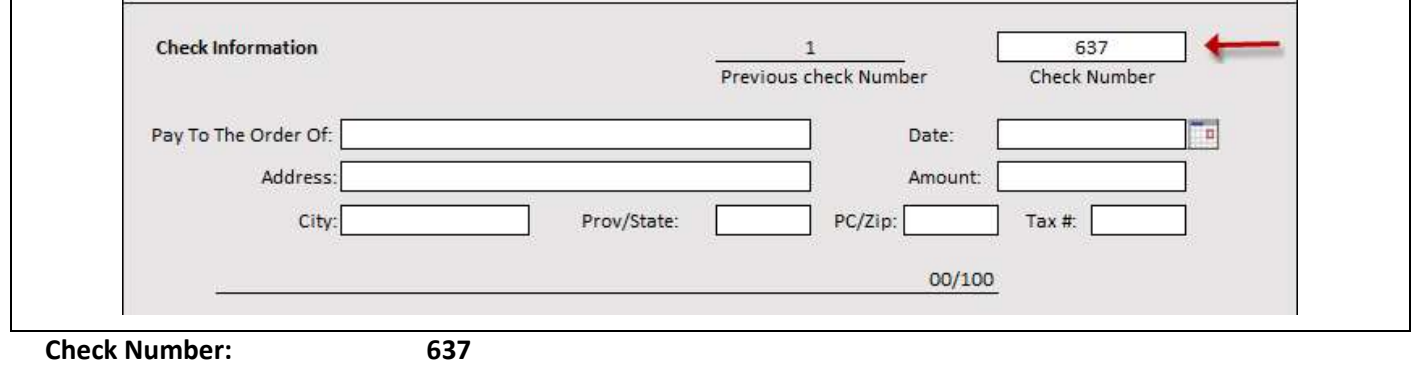

## Step 3: Enter Check Information

Based on the Supplier's Invoice and/or the Check Requisition provided by the Staff Sponsor.

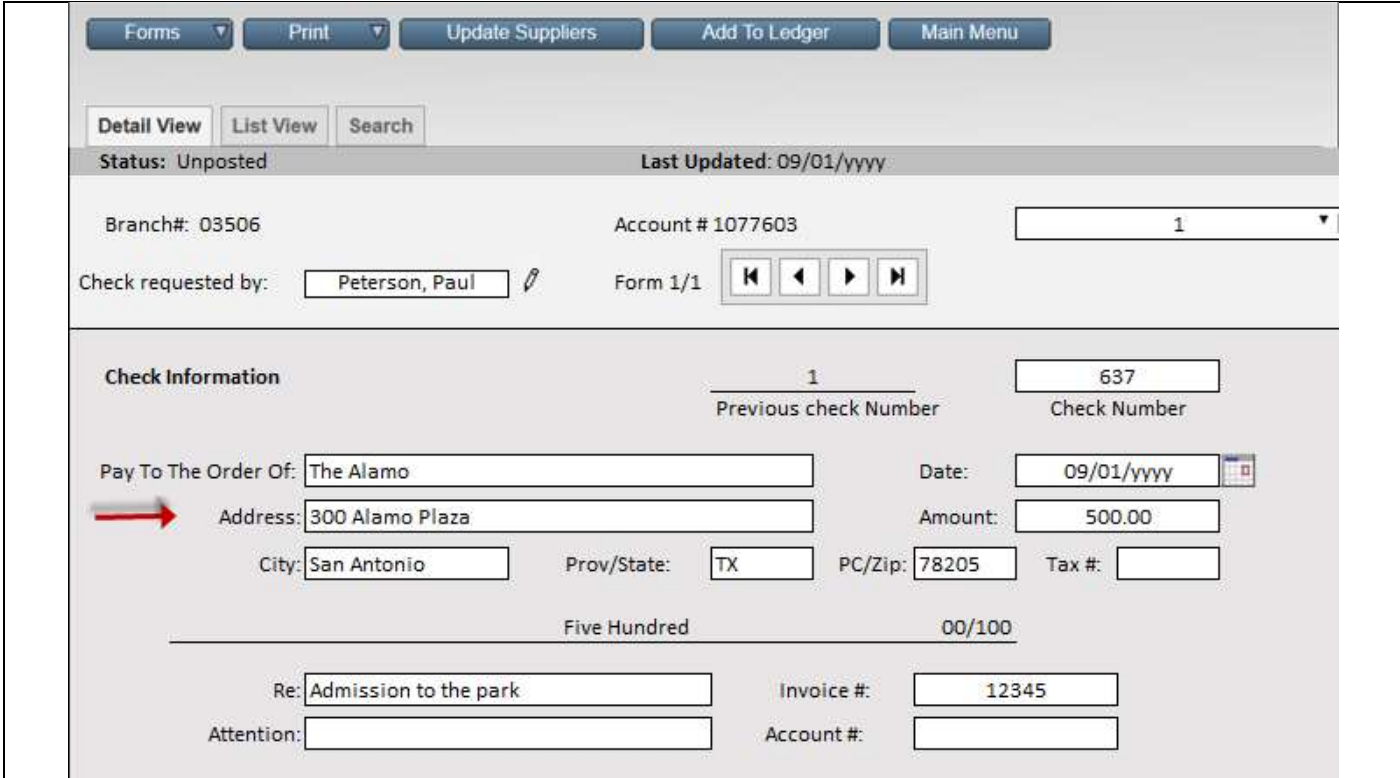

### Pay To The Order Of: The Alamo

Warning Message: Add a Supplier to School's Supplier List... Click OK to save the Supplier's Name.

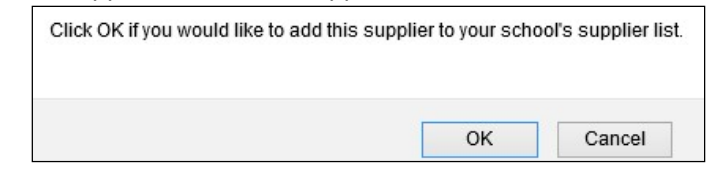

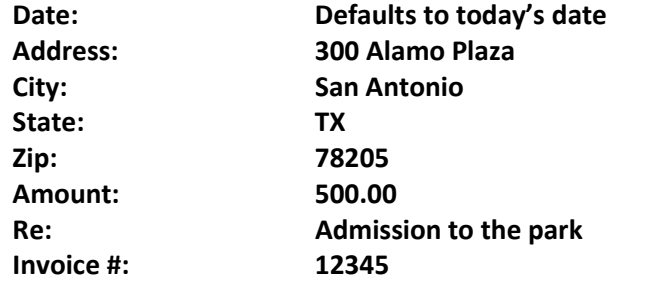

Note:

- a. System automatically saves these entries
- b. Both the "Re" and "Invoice #" will print on the check stub for the Supplier
- c. Each school has their own Supplier/Vendor database
- d. Attention field can be used to indicate a department or staff member the invoice is to be directed to
- e. Account # might be a Supplier's account number, instead of invoice #

### Step 4: Enter Category Information

Enter the category that will be paying for this expense. Do not select "Add Category" to enter this information. Add Category button will navigate to the Chart of Accounts to view or add an additional category.

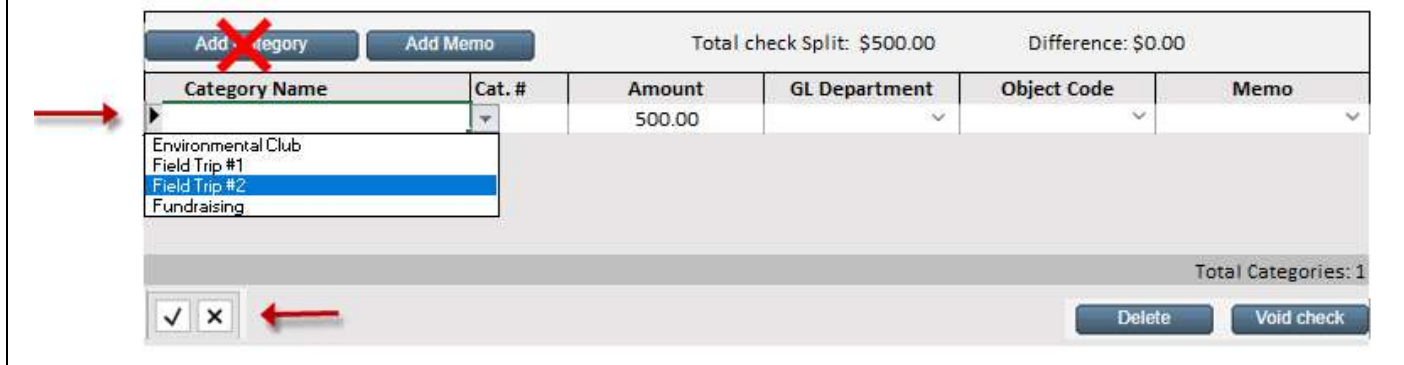

Double-click in the blue row under the Category Name to enter the category information. Drop-down of categories will be listed alphabetically.

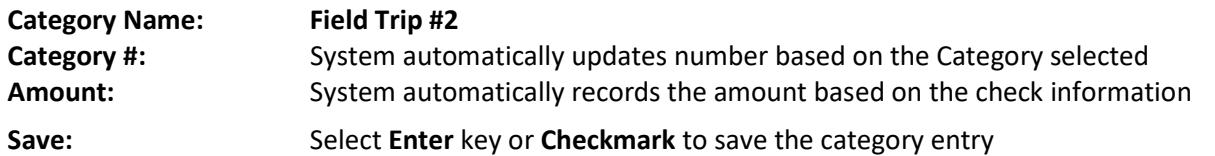

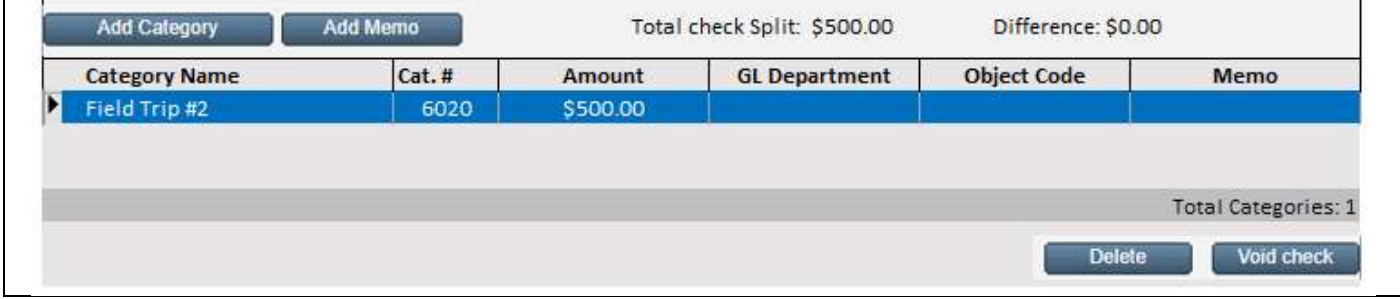

# B. Adding New Check with Fuzzy Match

#### Step 1: Add a new form.

 $\overline{a}$ 

Select Forms button > Add Form

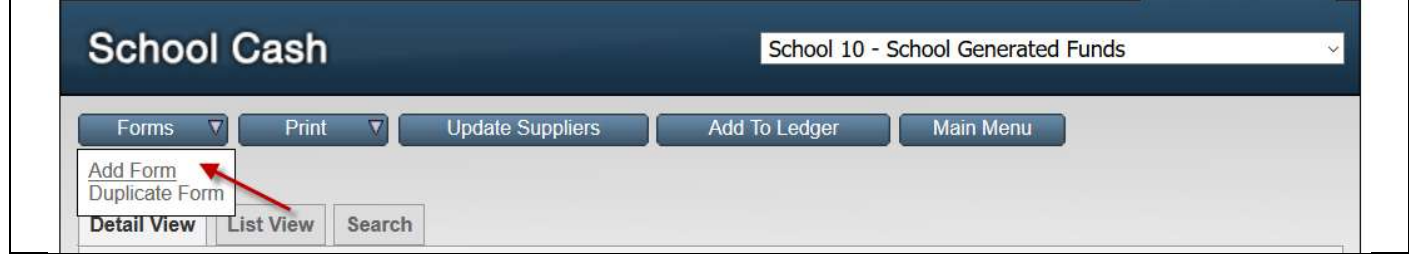

A blank check form will appear

#### Step 2: Enter Check Information

Check # is automatically increased to the next number (638)

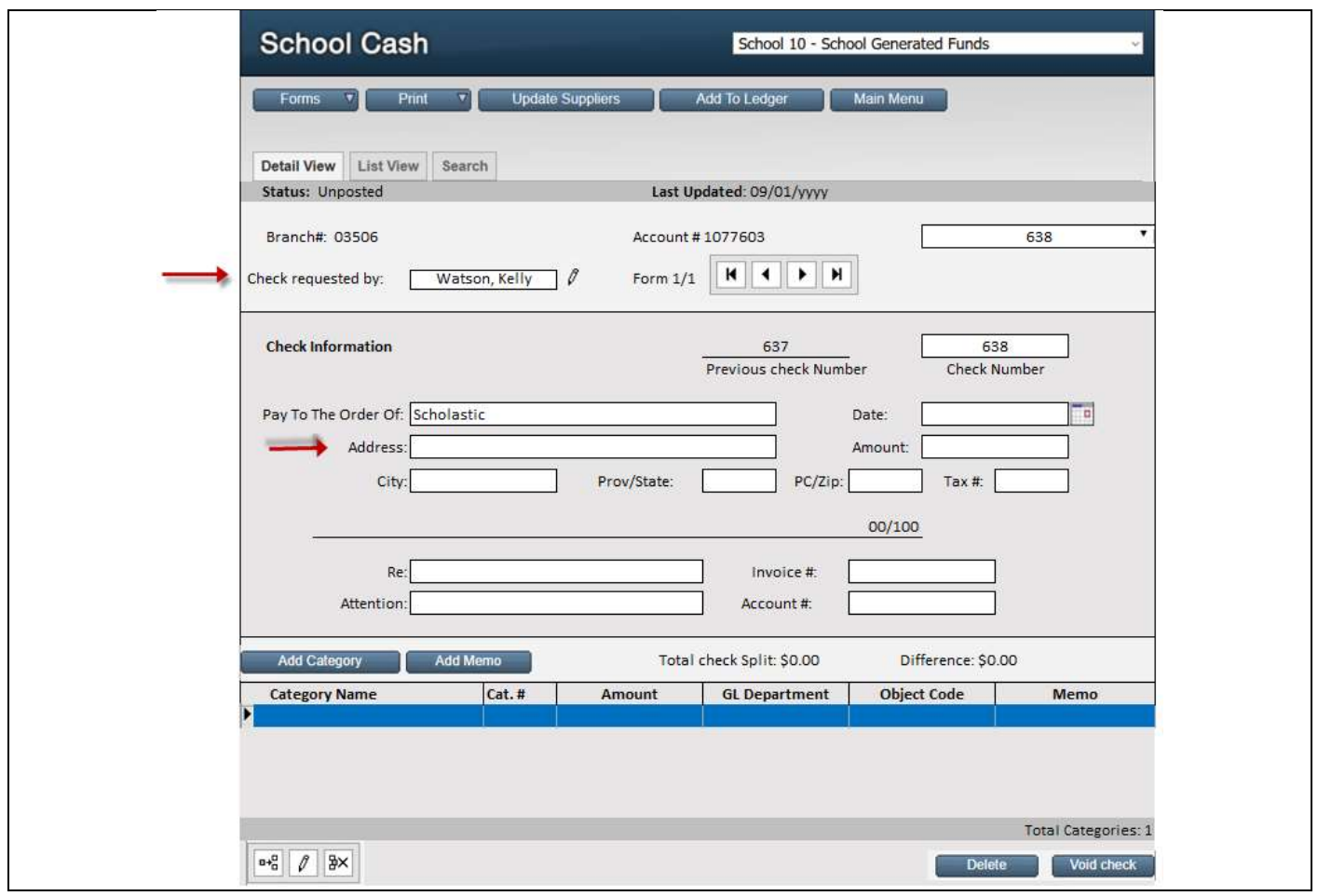

Check Requested by: Watson, Kelly (Warning message to add to Staff Maintenance) Pay To The Order Of: Scholastic. (select Enter key)

"Fuzzy Match" warning message will appear if there are 4 or more characters that match in the Pay to the Order

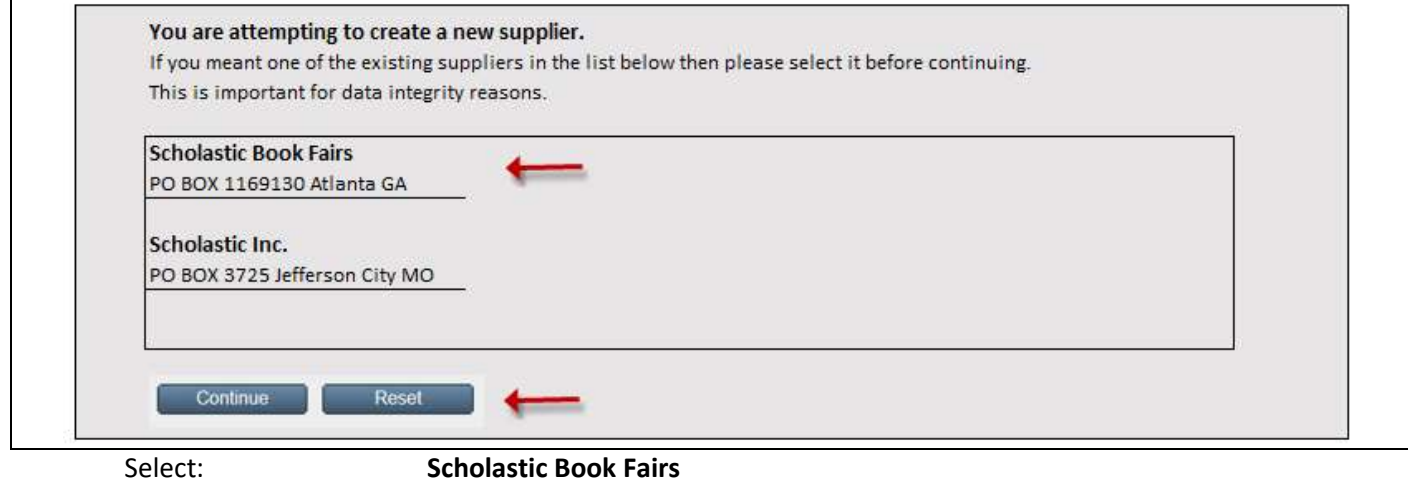

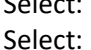

Select: Continue

Address information automatically updated from the Supplier Maintenance

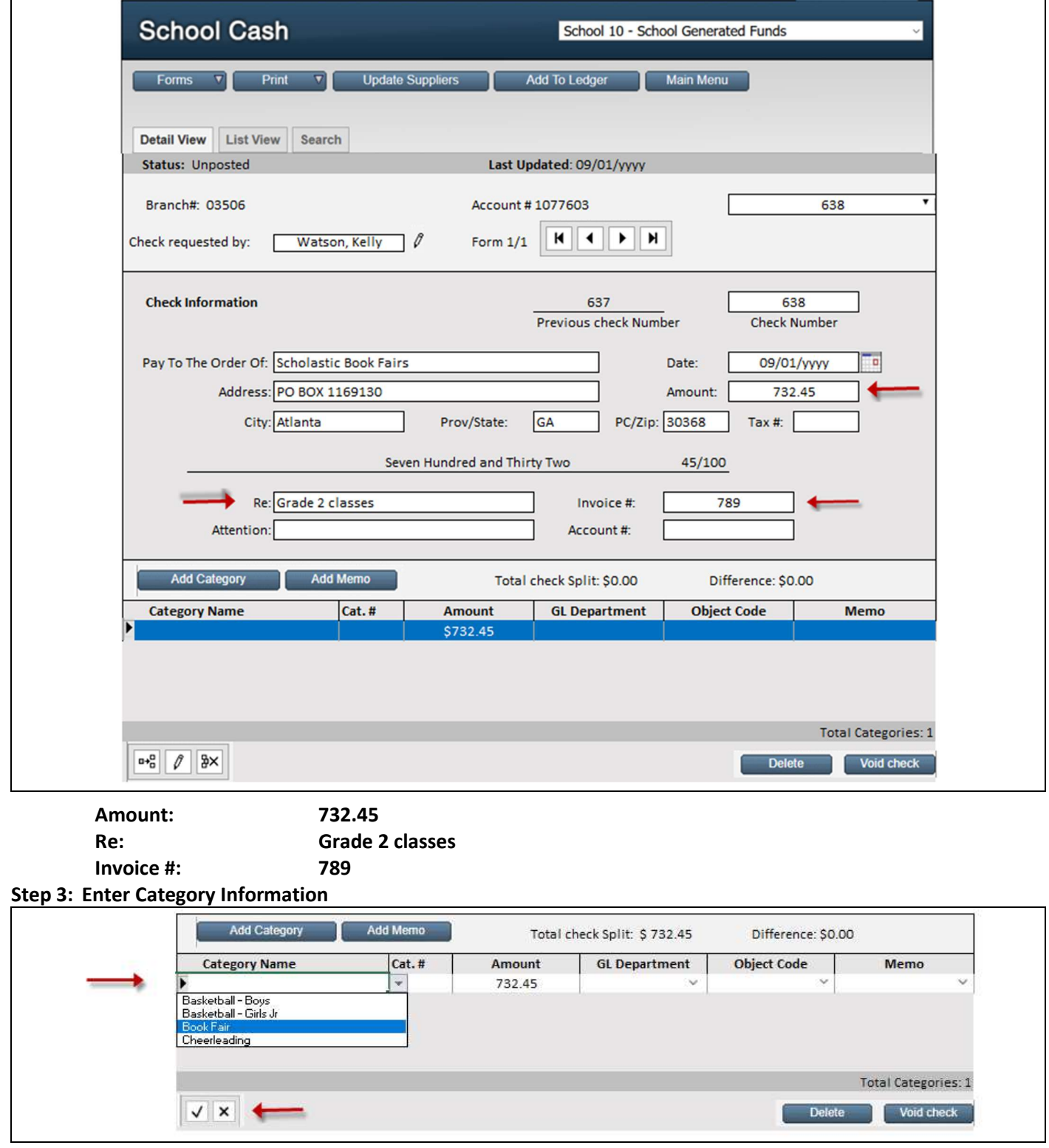

Double-click in the blue row under the Category Name to enter the category information. Drop-down of categories will be listed alphabetically.

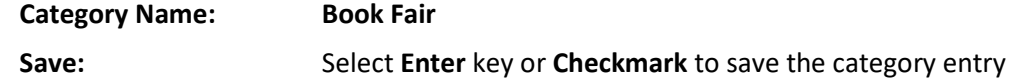

# C. Adding New Check with Split Category Entry and Low Balance Warning

## Step 1: Add a new form.

Select Forms button > Add Form

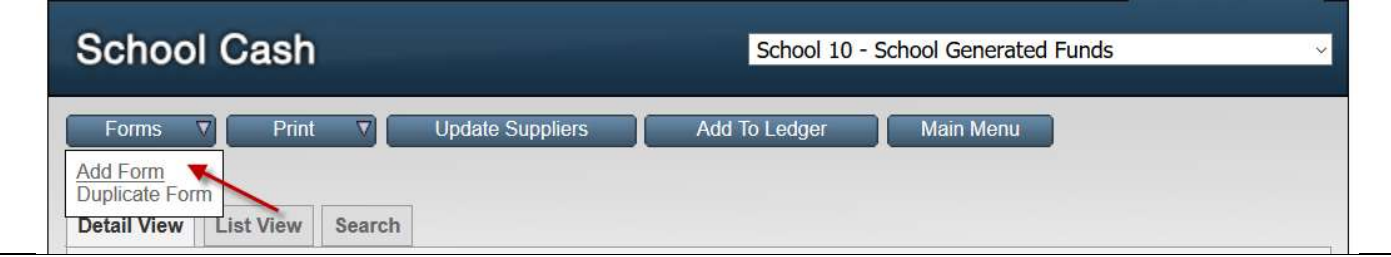

A blank check form will appear

### Step 2: Enter Check Information

Check # is automatically increased to the next number (639)

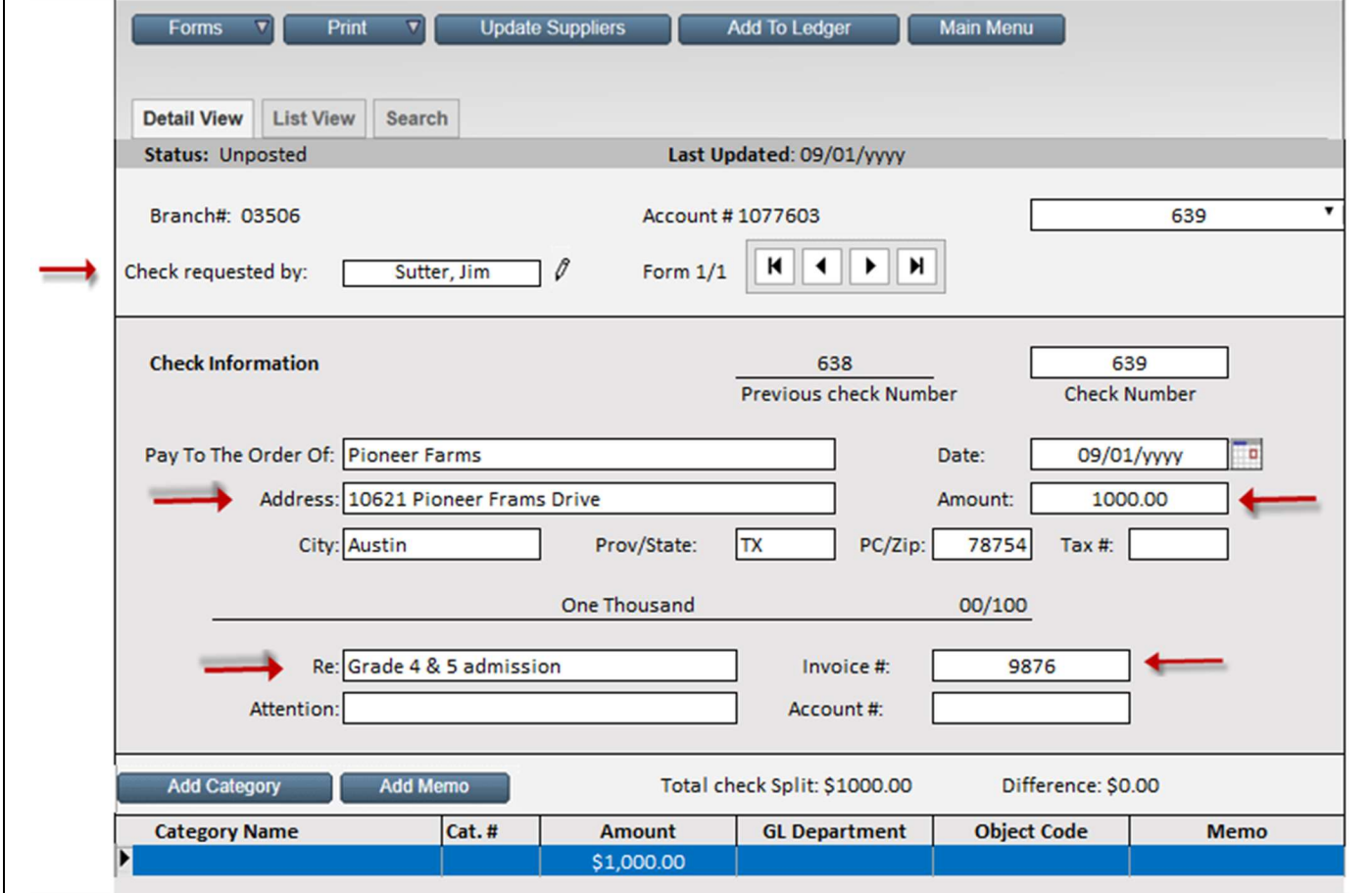

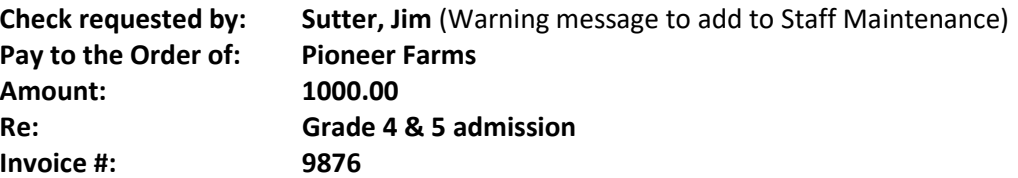

Step 3: Enter Category Information

#### First Split Category

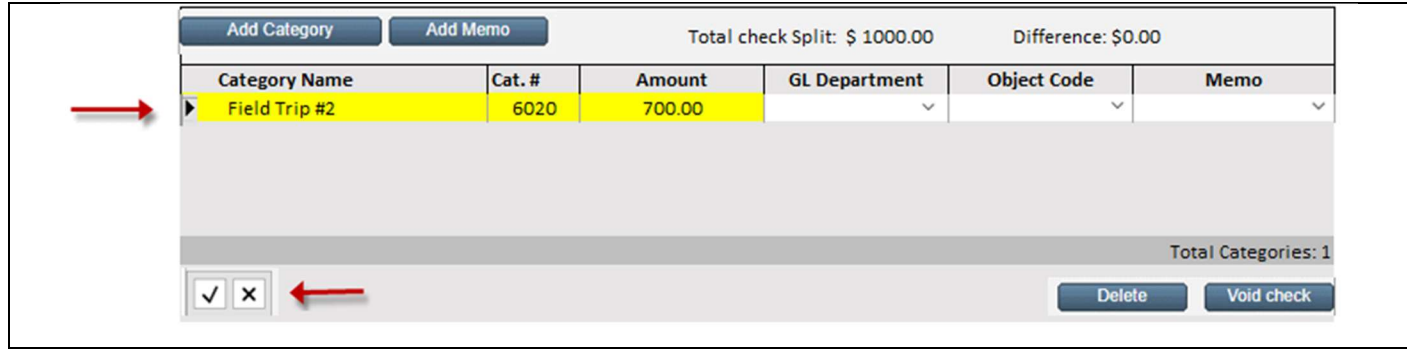

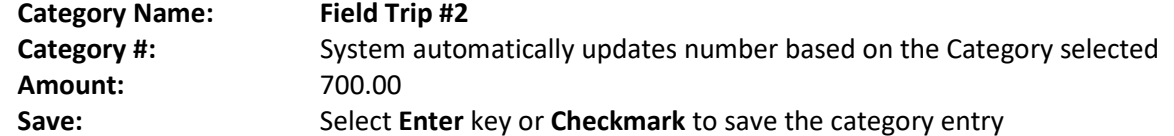

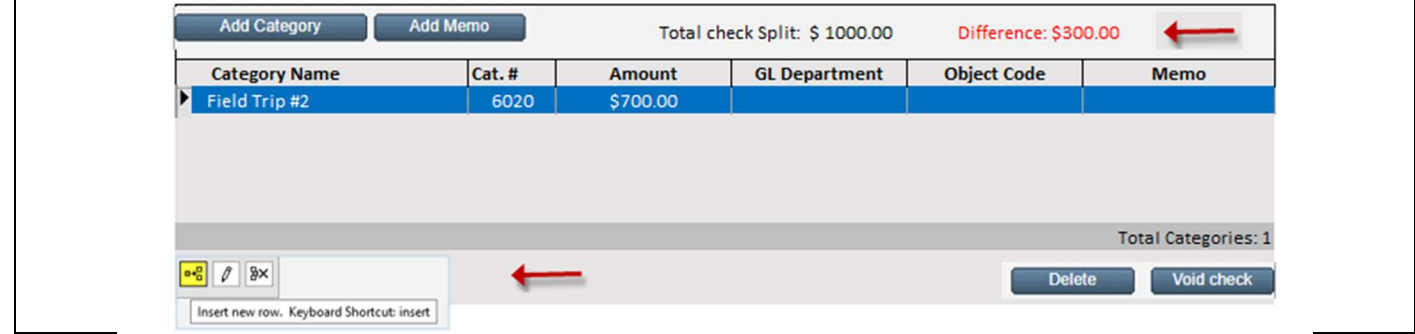

Difference indicated as \$300.00 Insert New Row to enter the second category split

#### Second Split Category

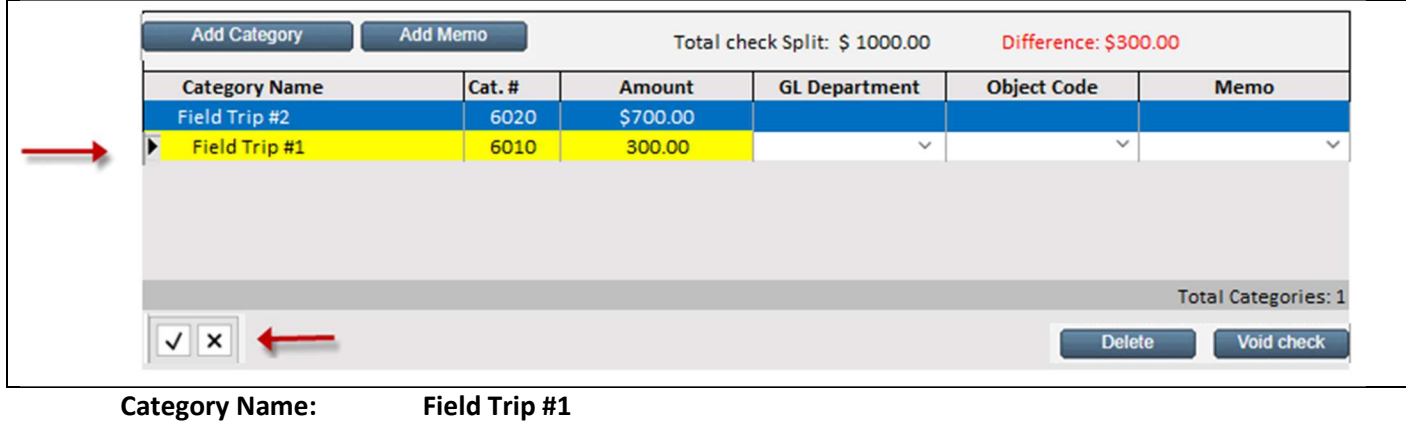

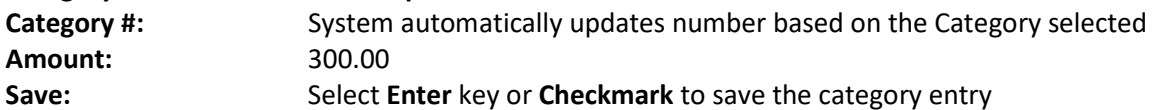

## Low Balance Warning

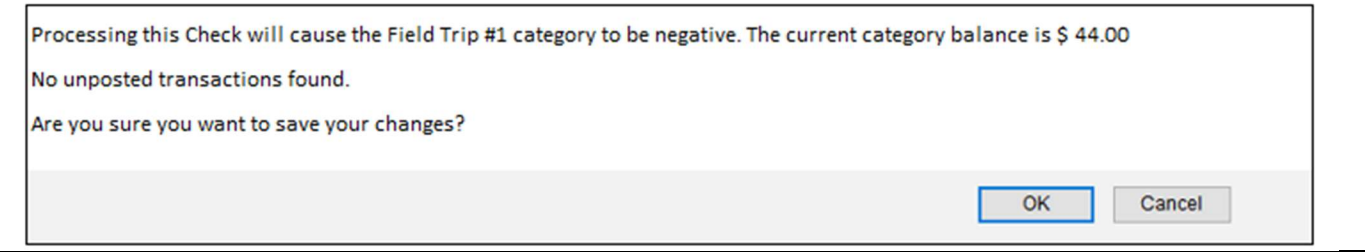

## Difference \$0.00

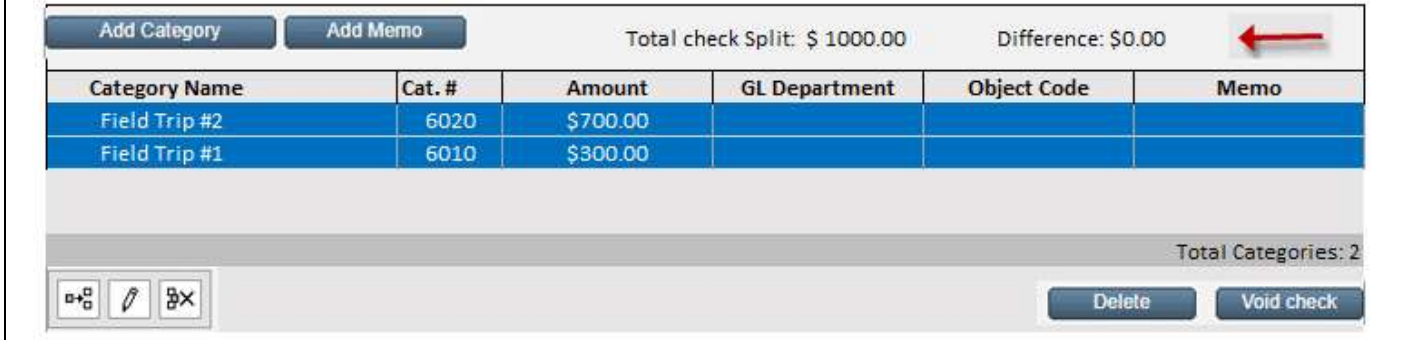

# Printing Checks

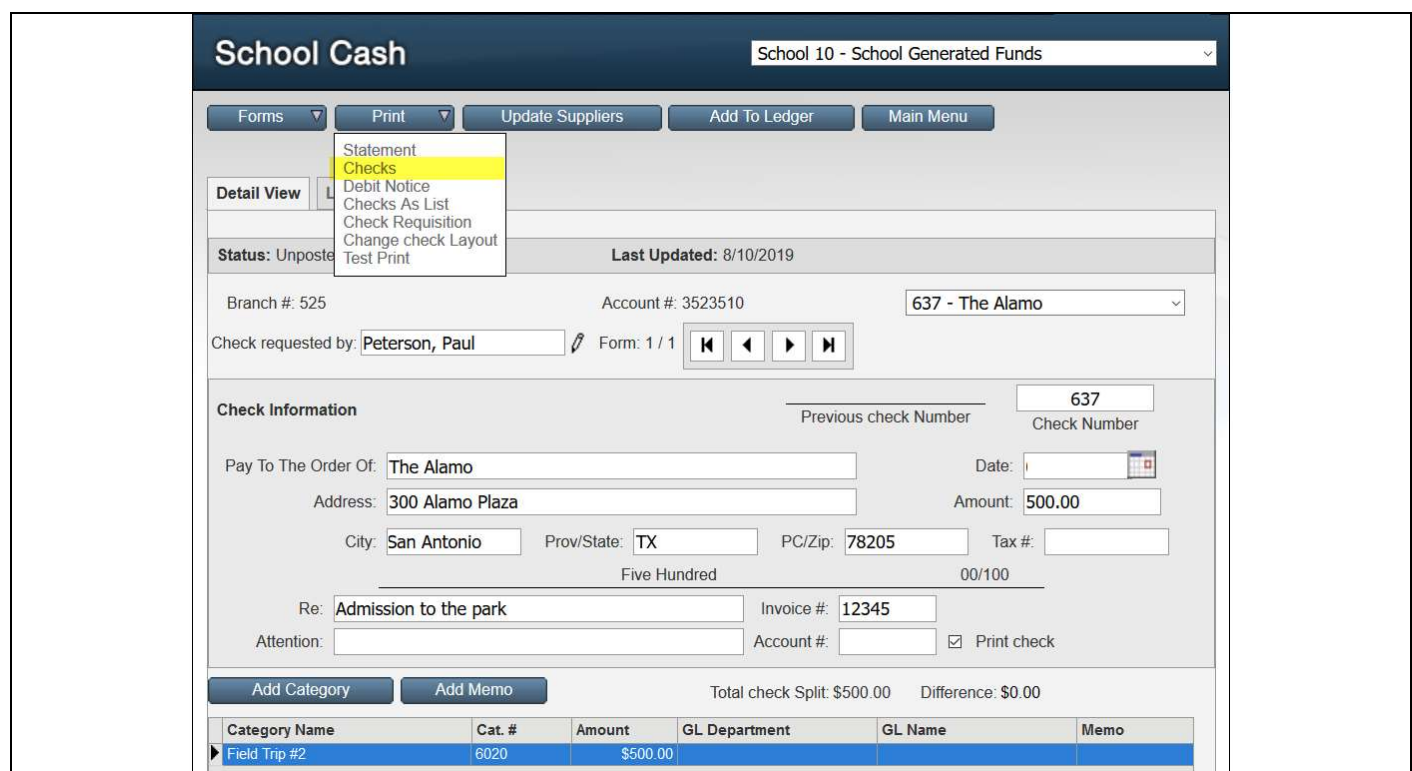

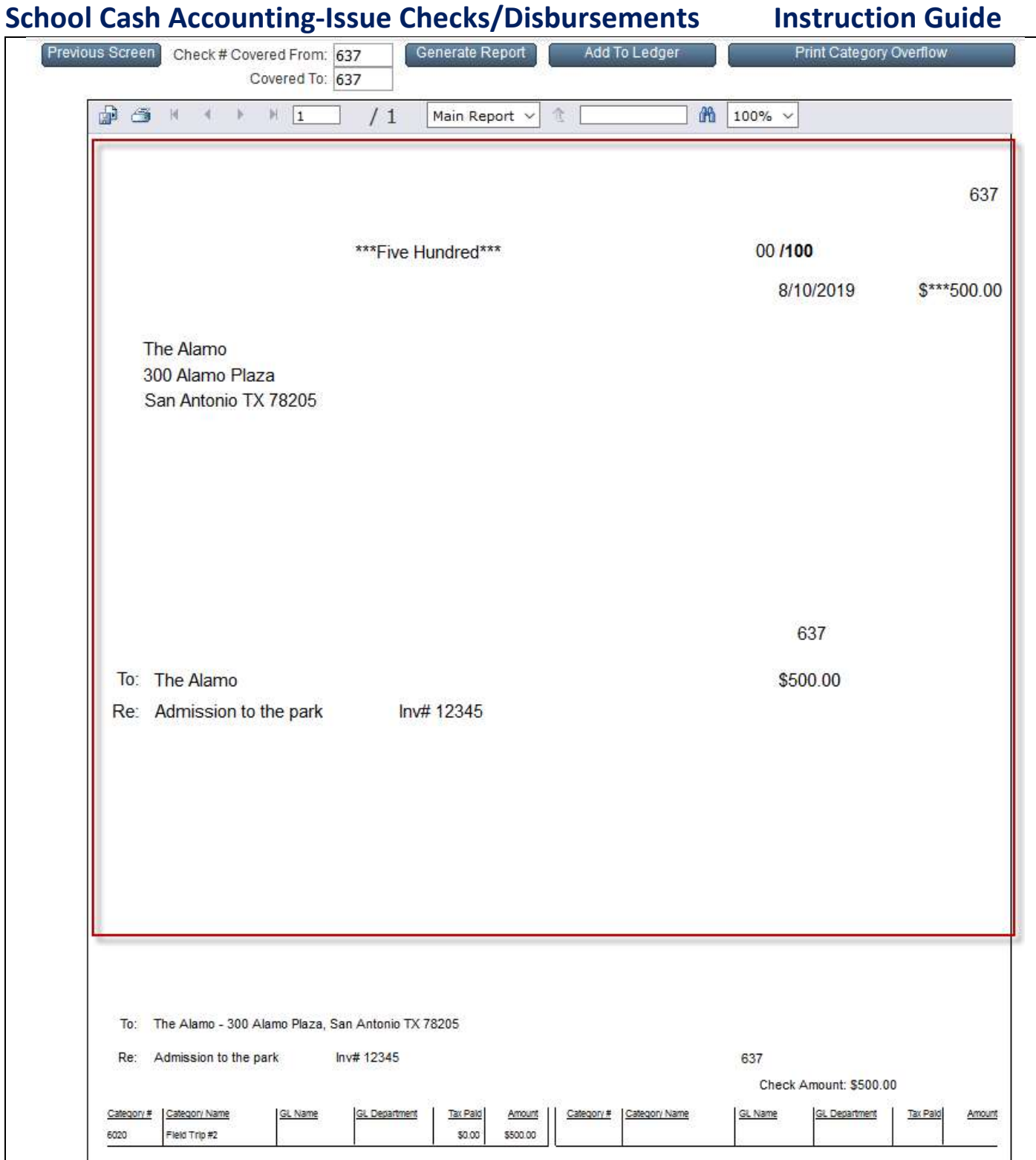

Style of check: Laser Top. Top 2 sections will go to the Supplier, bottom section remains at the school. Select the **Printer Icon** to print the checks

Select: Previous Screen to return to the Check Form.

Option to select Add to Ledger if all printing has been completed

# School Cash Accounting-Issue Checks/Disbursements Instruction Guide Posting to General Ledger

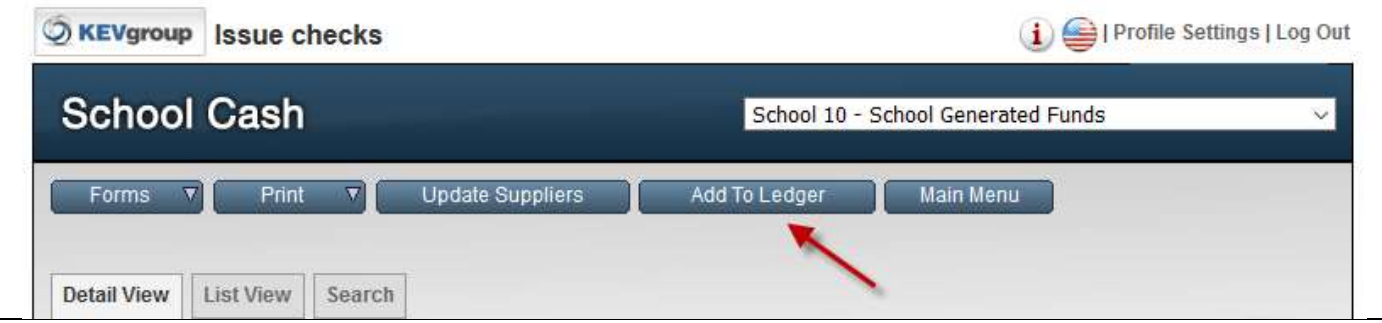

Once all the checks / reports have been printed, then add all forms to the ledger. Select: Add to Ledger

# Other Issue Checks Features

## A. Invoice Tracking

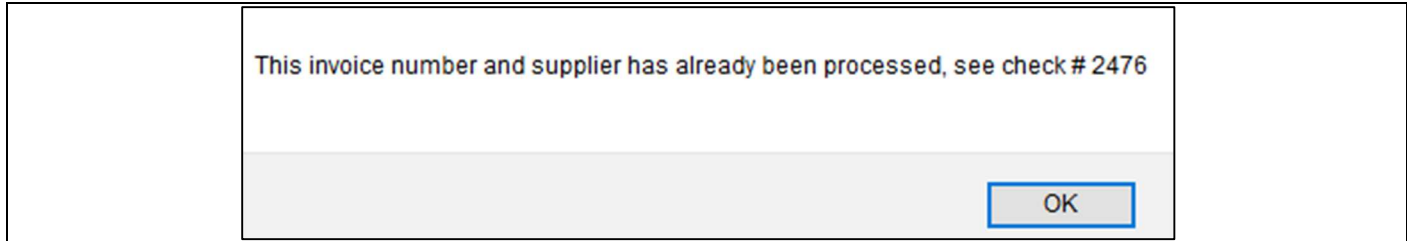

# B. Combining Checks

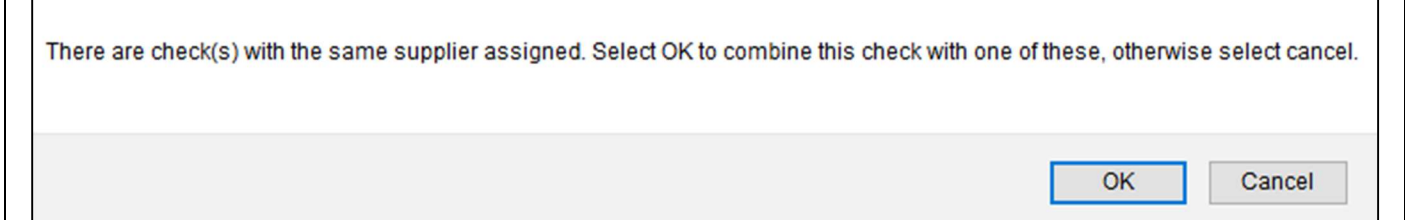

# C. Duplicating Checks

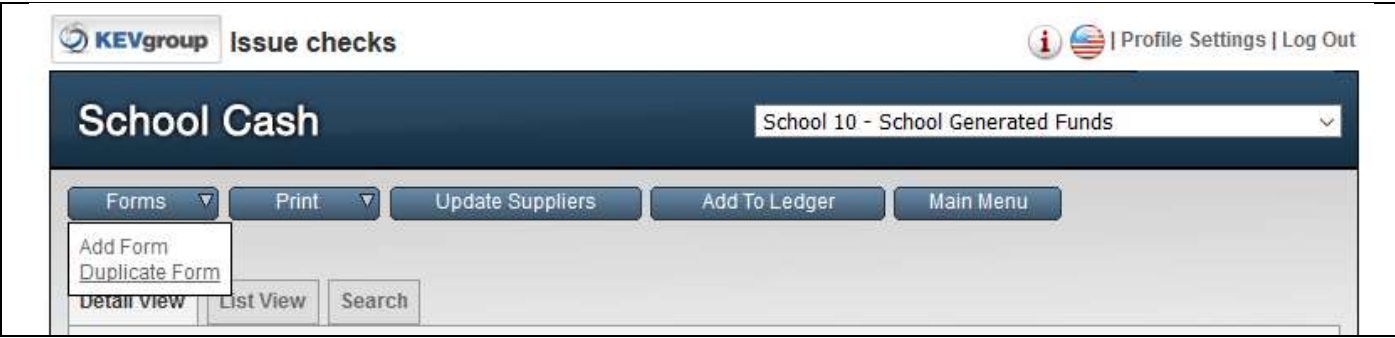

# D. Voiding Checks

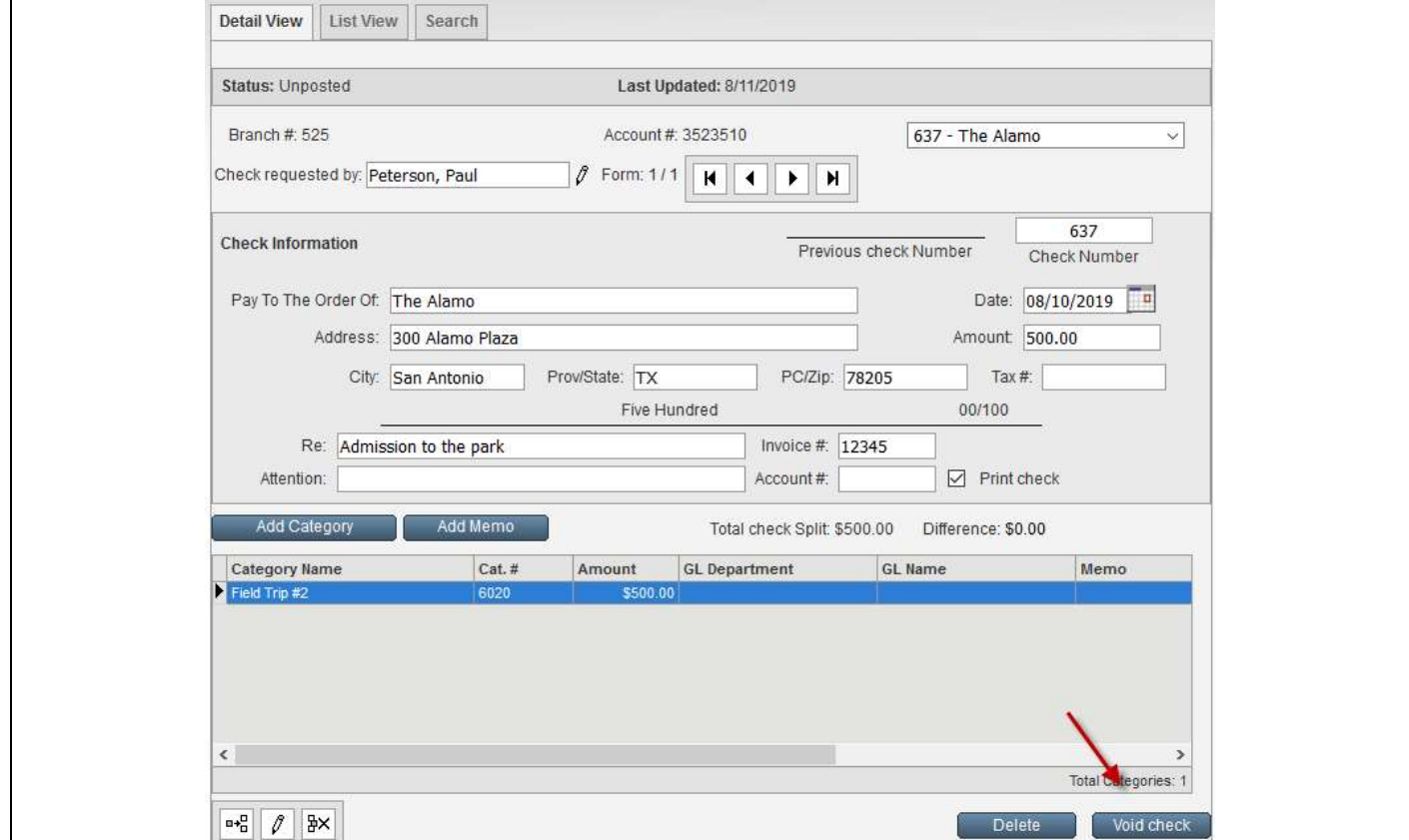

# E. Customized Check Layout

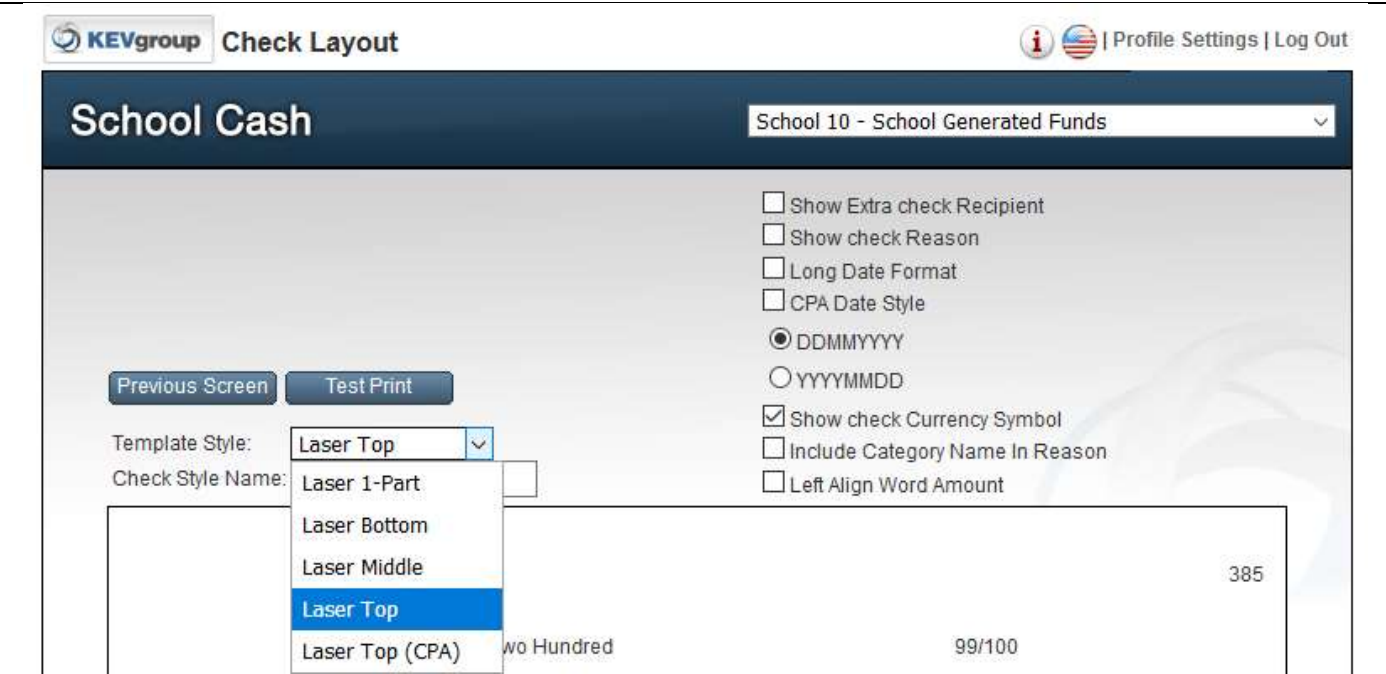

# F. KEV's Supplies Store

https://supplies.schoolcash.com

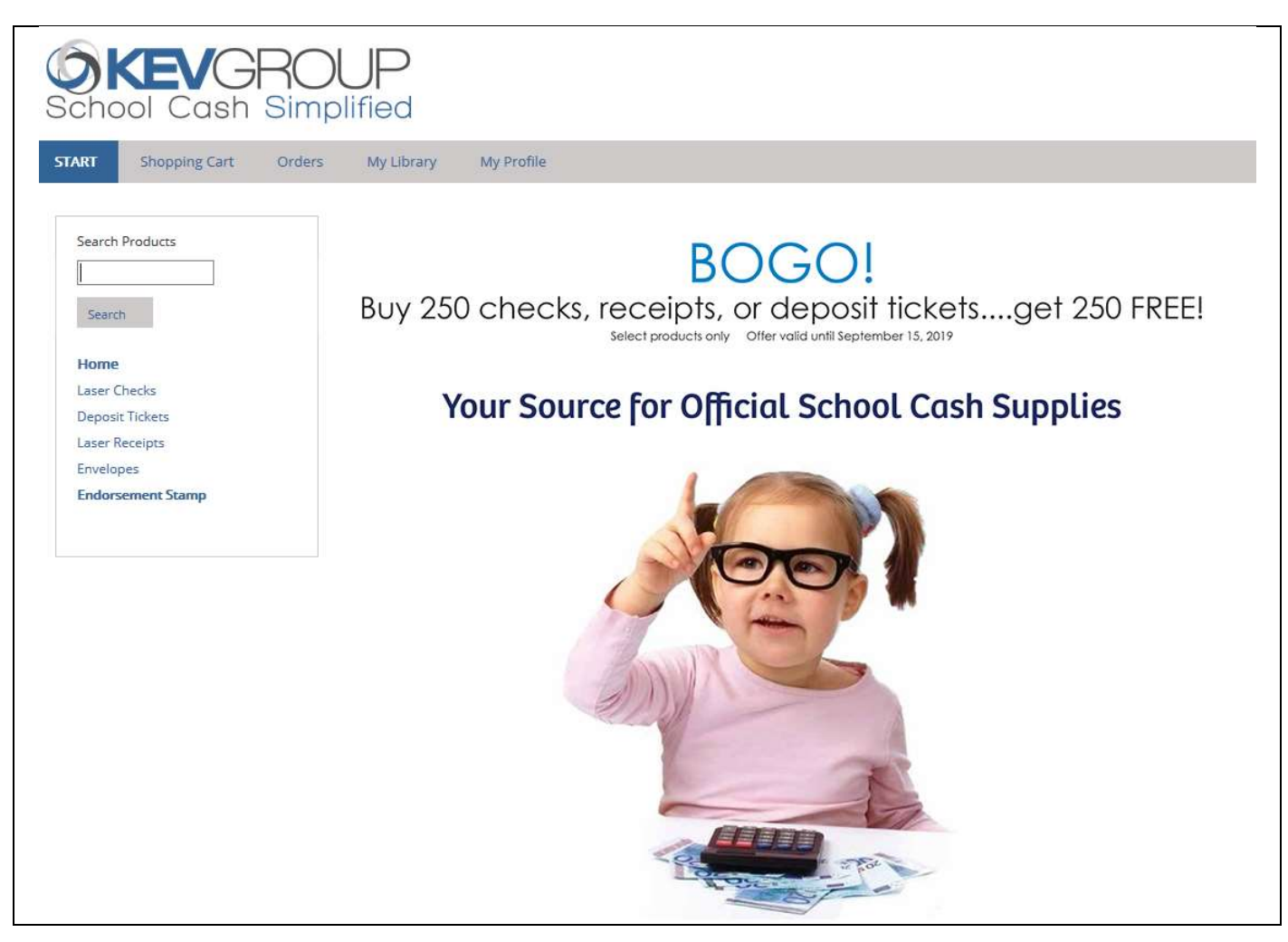

# School Cash Suite **References**

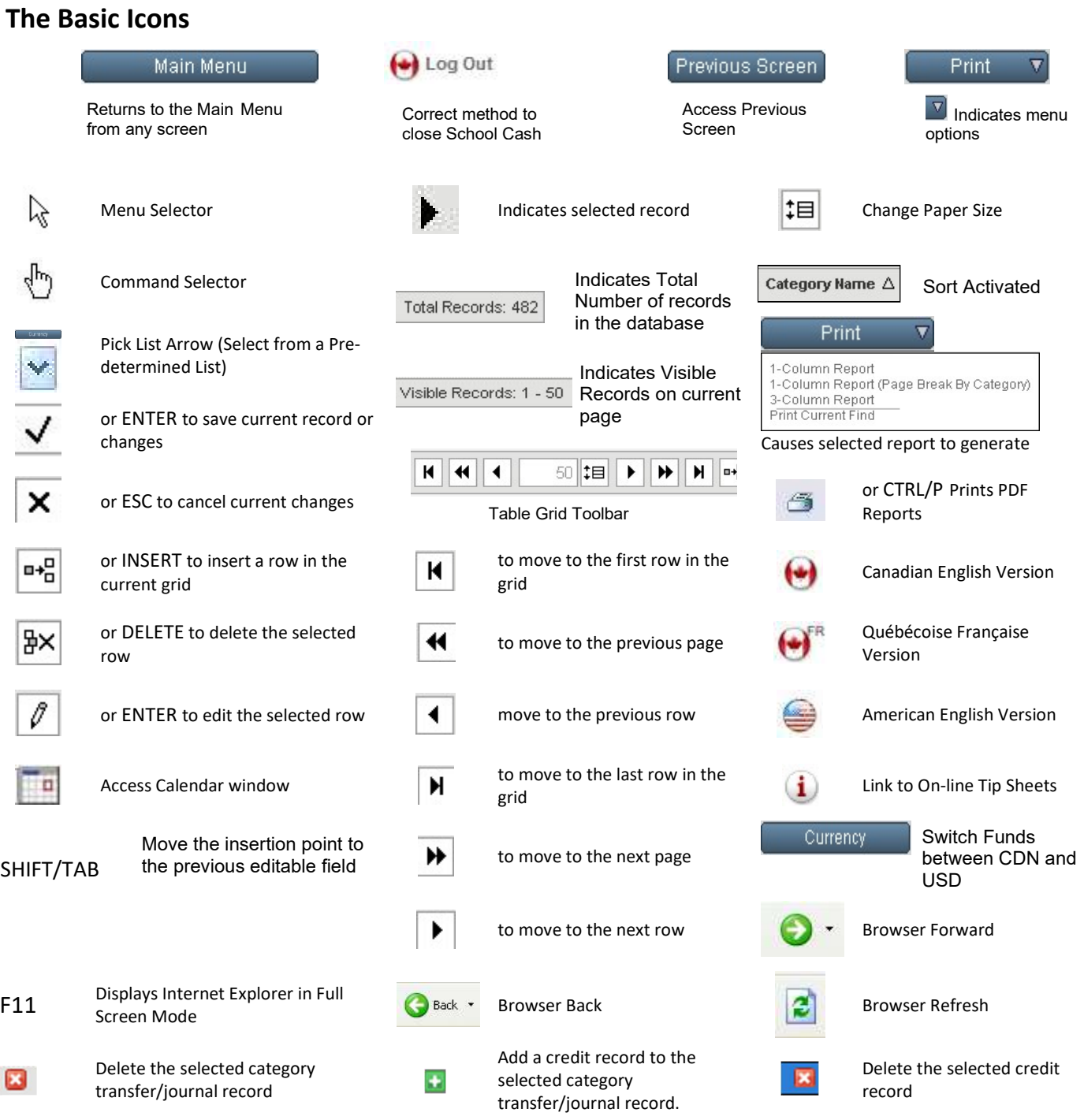

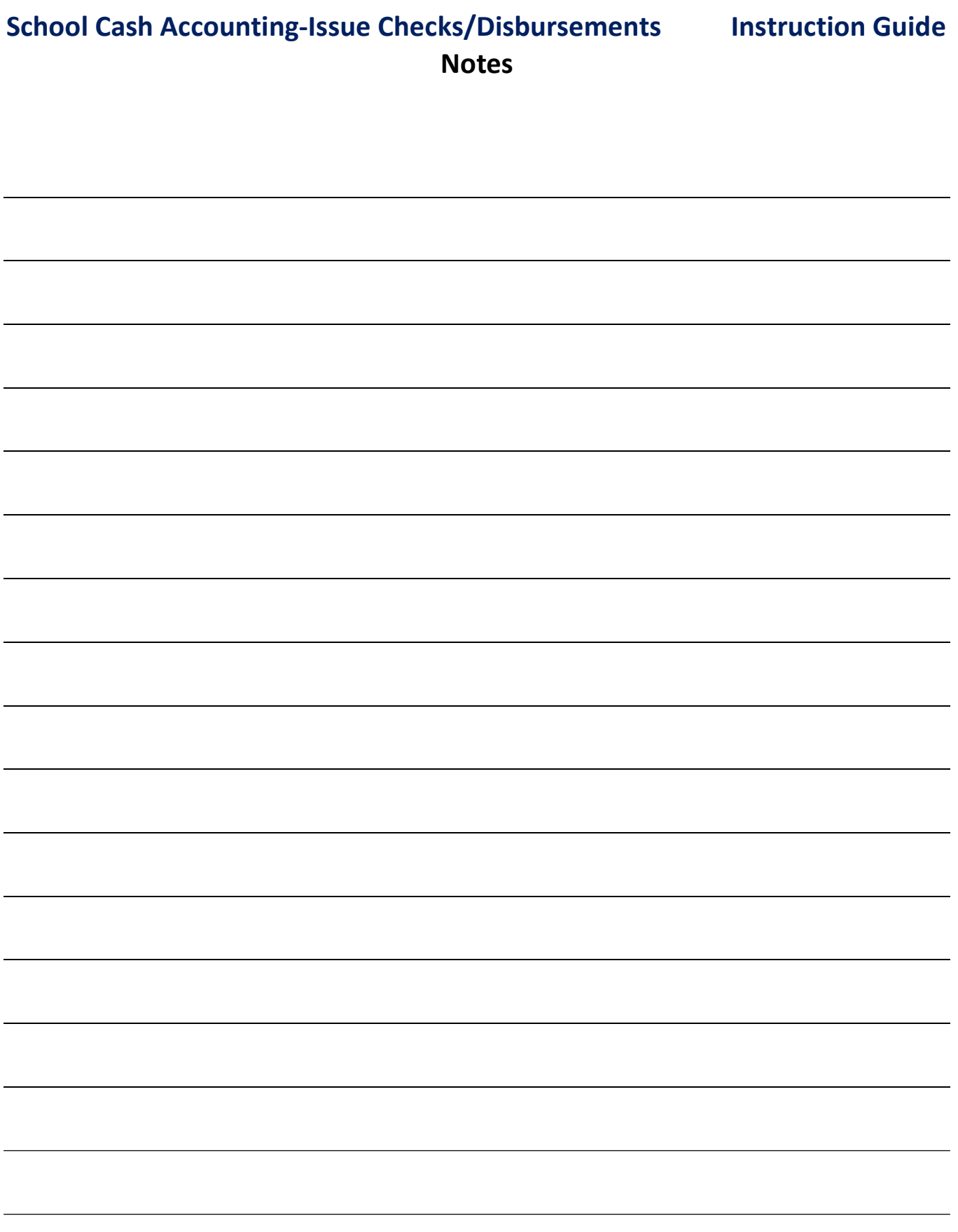